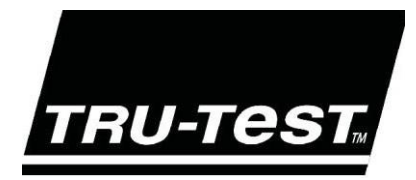

# EziWeigh7 РУКОВОДСТВО ПОЛЬЗОВАТЕЛЯ

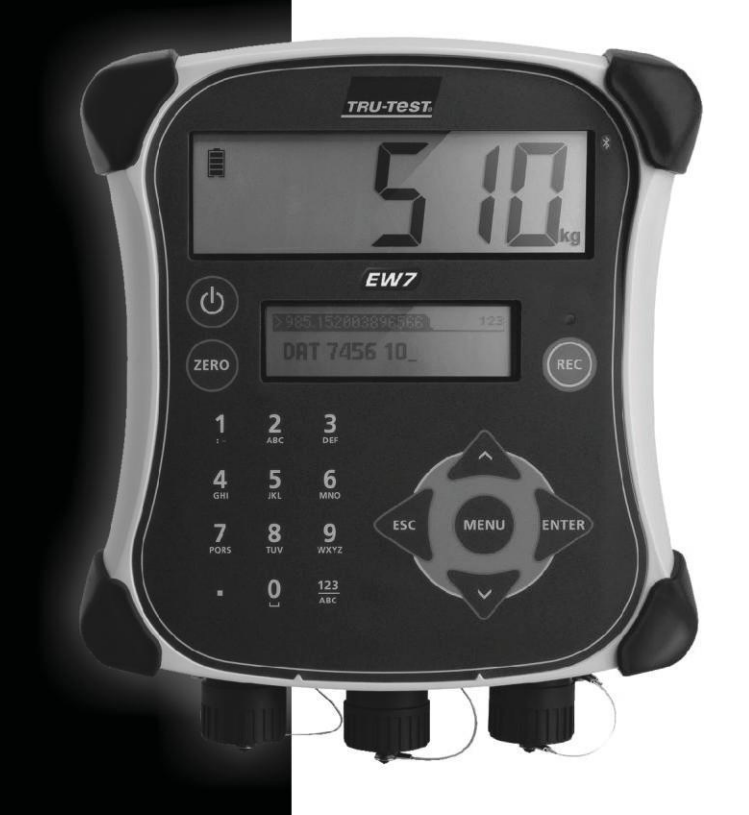

СОЗДАН ДЛЯ ИЗМЕРЕНИЯ

ww.tru-test.com

#### © 2012-2015 Tru-Test Limited

Все наименования продуктов и брэндов в данном документе являются товарными знаками или зарегистрированными товарными знаками их соответствующих владельцев.

Никакая часть данной публикации не может быть копирована, воспроизведена, не может храниться в поисковой системе или быть передана в какой-либо форме или какими-либо средствами, электронными, механическими, посредством фотокопирования, записи или иным образом без предварительного письменного разрешения Tru-Test Limited. Спецификации продукта могут быть изменены без предварительного уведомления.

Дополнительную информацию о качестве брэндов и продуктов Tru-Test Group можно найти на сайте www.tru-test.com.

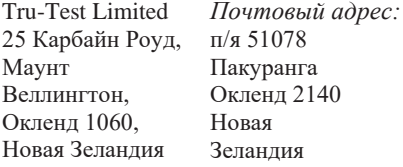

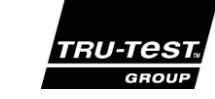

Издание 4 05/2015

Словесный маркировочный знак *Bluetooth*® и логотипы являются зарегистрированными товарными знаками, принадлежащими Bluetooth SIG, Inc. Используются компанией Tru-Test Limited по лицензии

Все товарные знаки, помеченные \*, не принадлежат Tru-Test Limited, они принадлежат их соответствующим владельцам.

# Содержание

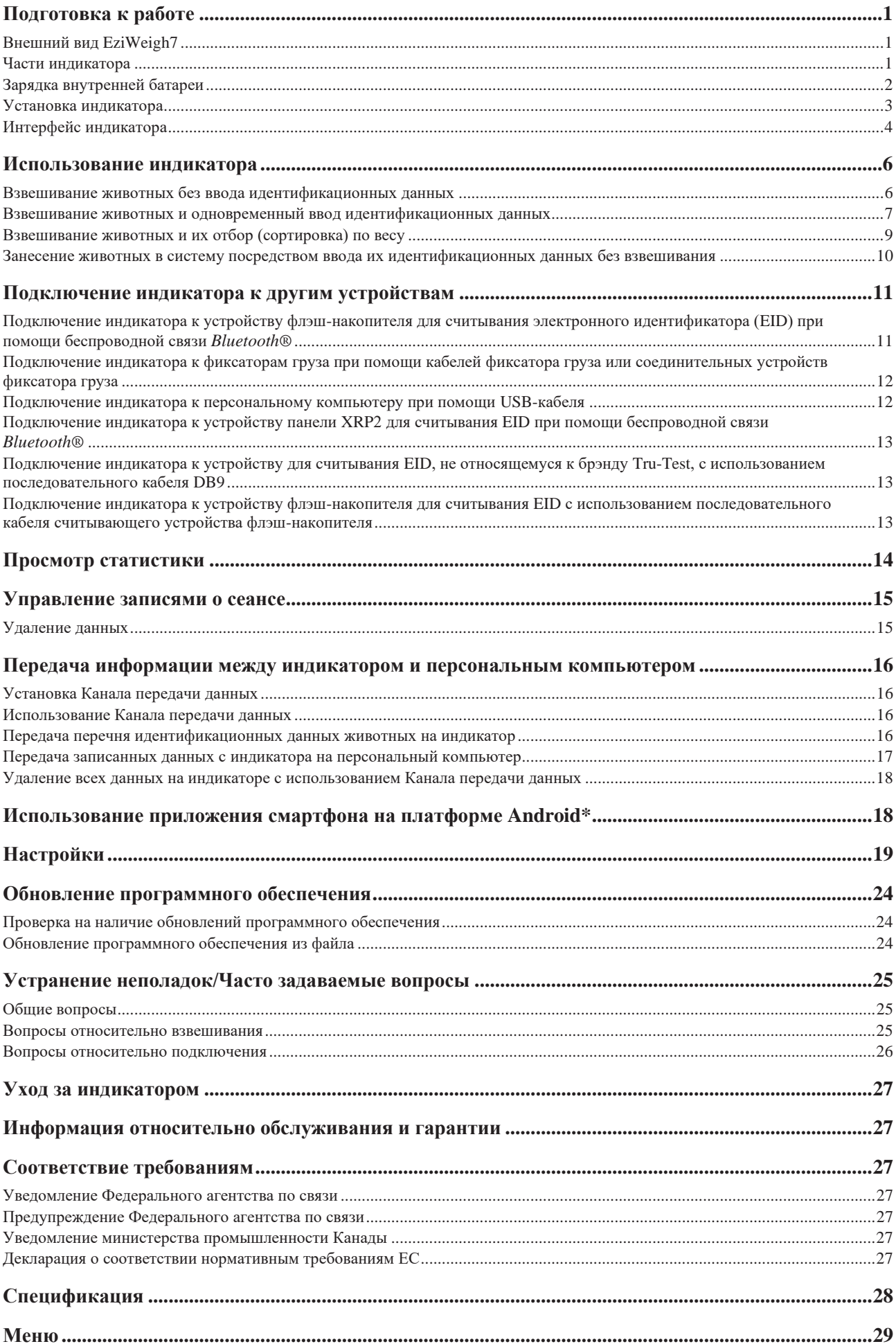

# Подготовка к работе

#### Внешний вид EziWeigh7

Индикатор весов Tru-Test EziWeigh7 (индикатор) предлагает полную интеграцию с устройствами для считывания EID в целях эффективного сбора информации.

Возможность беспроводного подключения индикатора к устройству флэш-накопителя Tru-Test для считывания EID при помощи *Bluetooth*® обеспечивает связь на расстоянии до 100 м.

Можно вести наблюдение за соответствующими показателями отдельных животных, что позволяет принимать продуманные решения.

Набор функциональных возможностей EziWeigh7:

- Записывает информацию по меткам EID (электронных идентификаторов) и VID (визуальных идентификаторов).
- Отображает ежедневный набор веса животных после последнего сеанса взвешивания.
- Поле для «комментариев» позволяет вносить данные, касающиеся ухода за животным или его характеристик, которые должны быть внесены во время взвешивания.
- Возможность беспроводного подключения при помощи *Bluetooth*® к устройству флэш-накопителя Tru-Test для считывания EID.
- Ускоряет отбор (сортировку) по весу посредством отображения направления для трех весовых диапазонов.
- Пары VID/EID могут быть заранее загружены в индикатор. Это позволяет индикатору автоматически отображать VID после сканирования EID.
- Могут отображаться статистические данные по текущим и предыдущим сеансам взвешивания.
- Очень устойчивая к воздействию внешних факторов конструкция корпуса с большим жидкокристаллическим дисплеем.
- Возможность без проблем подключить USB к персональному компьютеру для передачи данных.
- Автоматическое обнуление для исключения веса грязи, накопившейся на платформе для взвешивания.

#### Части индикатора

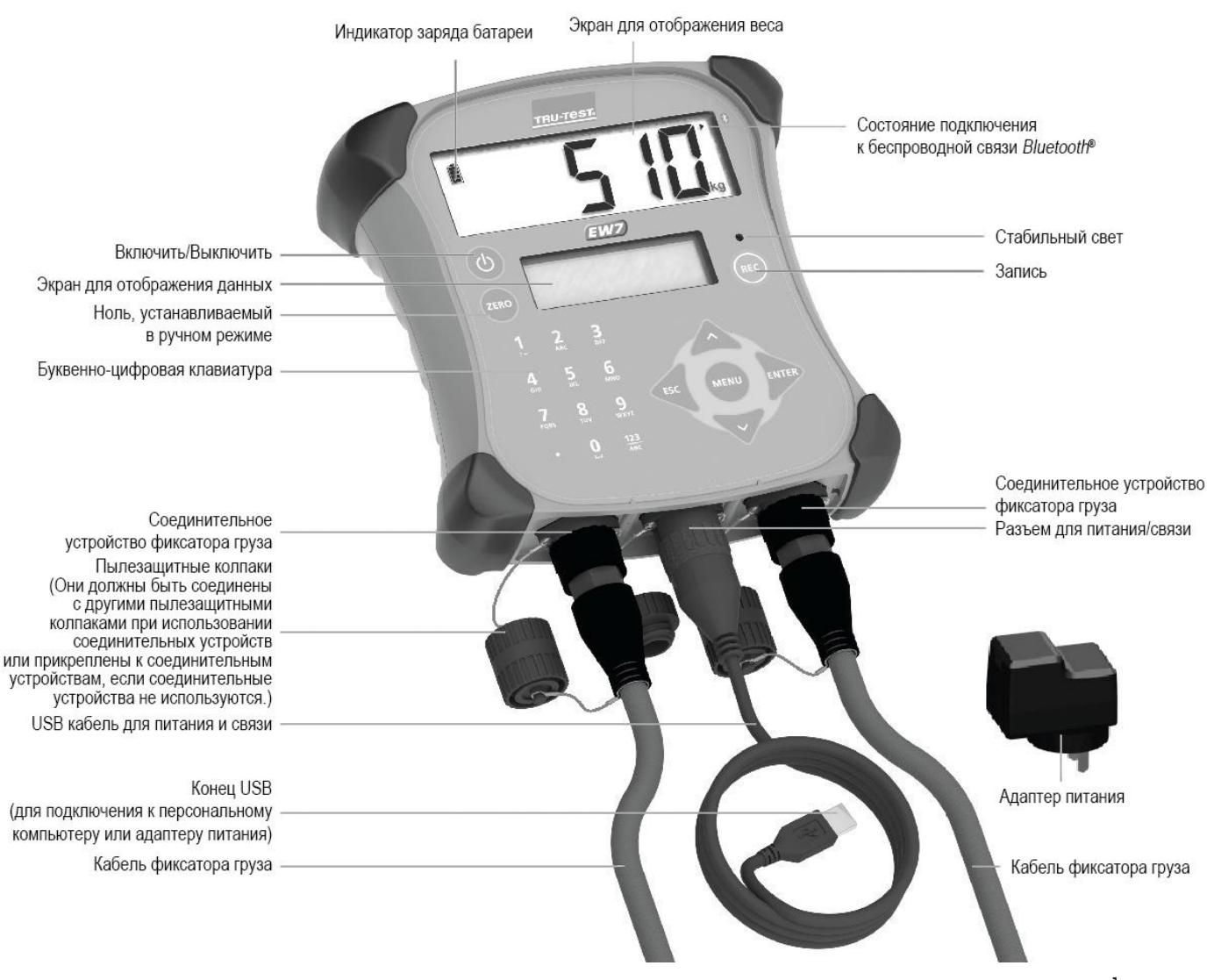

#### Зарядка внутренней батареи

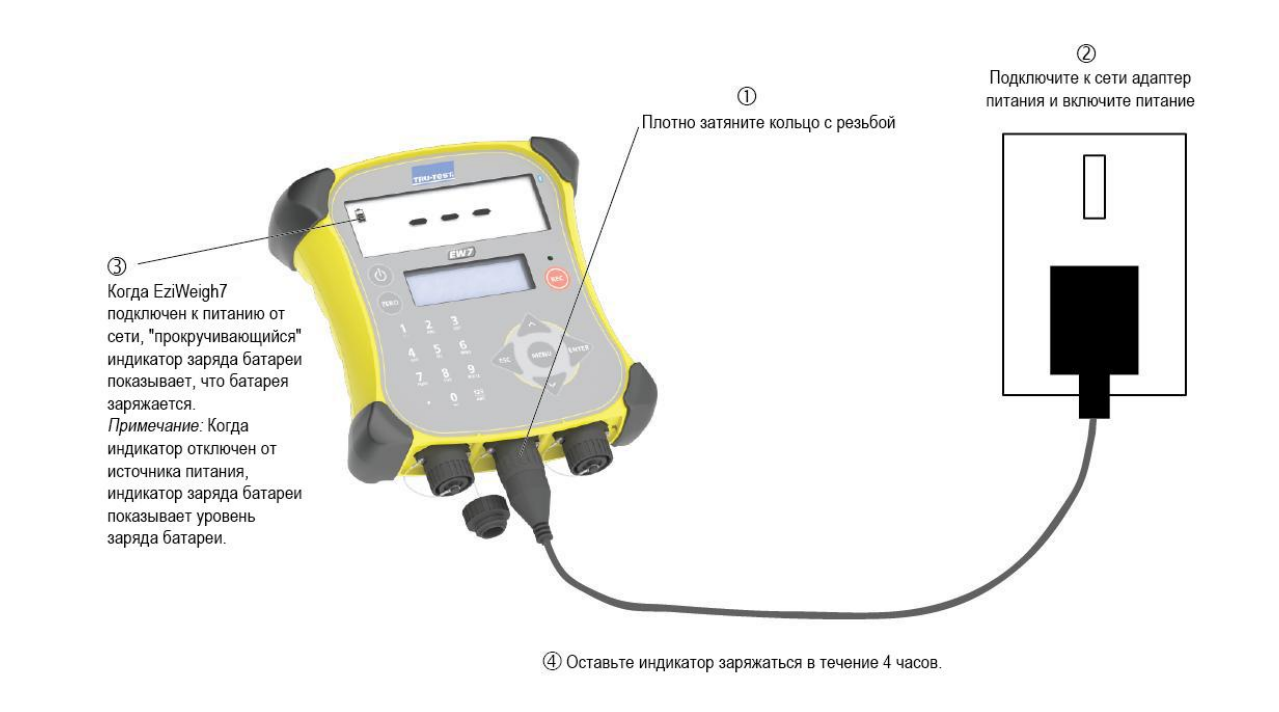

*Примечание:* Перед использованием индикатора убедитесь, что внутренняя батарея полностью заряжена.

*Примечание:* Индикатор заряда батареи может быть не совсем точным, когда он используется в условиях сильного холода (ниже  $5^{\circ}$ С / 40°F).

#### Установка индикатора

*Примечание:* Установите индикатор и защитите провода, чтобы животные не могли их повредить.

- 1 Установите фиксаторы груза под платформой на твердой, ровной поверхности (смотрите Руководство по использованию фиксатора груза).
- 2 Установите крепежную скобу индикатора на плоскую поверхность (деревянные рельсы, бетон) или трубчатую конструкцию.
- 3 Снимите пылезащитные колпаки на соединительных устройствах фиксаторов груза. Подсоедините кабели фиксаторов груза к индикатору. Индикатор автоматически отрегулирует настройки с учетом фиксаторов груза Tru-Test.
- 4 При необходимости, подключите индикатор к питанию от электросети с использованием USB-кабеля и адаптера питания.
- 5 При использовании считывающего устройства панели XRP2 для сканирования меток EID, подсоедините индикатор к считывающему устройству панели (краткие инструкции содержатся в разделе *Подключение индикатора к другим устройствам* на странице 11, или полная информация содержится в Руководстве пользователя устройства панели XRP2 для считывания EID). При использовании считывающего устройства флэш-накопителя EID для сканирования меток EID, установите

индикатор для поддержания связи со считывающим устройством флэш-накопителя EID с использованием возможности беспроводной связи *Bluetooth*® (краткие инструкции содержатся в разделе *Подключение индикатора к другим устройствам* на странице 11, а полная информация содержится в Руководстве пользователя считывающим устройством флэш-накопителя EID).

![](_page_6_Figure_8.jpeg)

*Совет:* Установите пылезащитные колпаки для предотвращения попадания грязи и влаги. Пылезащитные колпаки должны оставаться на месте все время, когда индикатор не используется.

#### Интерфейс индикатора

#### Экран для отображения данных

Во время взвешивания на экране для отображения данных отображается соответствующая информация:

![](_page_7_Picture_219.jpeg)

Кнопка меню

![](_page_7_Picture_220.jpeg)

Использование клавиатуры для перехода в меню

Нажмите для перехода в разделы меню или выбора опции. Нажмите / или для прокрутки перечня опций. Нажмите для выхода из раздела меню и возврата на следующий, более высокий уровень.

Использование клавиатуры для ввода данных

Использование буквенно-цифровой клавиатуры для ввода текста или цифр.

Нажмите  $\frac{123}{165}$  для переключения с букв алфавита на цифры.

Нажмите | • | для печати точки, отделяющей десятичные числа, или в конце предложения.

При использовании букв алфавита, нажмите [1] один раз, чтобы

напечатать двоеточие (:) или два раза, чтобы напечатать дефис (-).

При использовании букв алфавита, нажмите  $\boxed{0}$ , чтобы сделать

пробел.

Стабильный свет

Стабильный красный свет загорается после стабилизации веса. Вес не может быть записан, пока не загорится стабильный свет.

Клавиша записи

Нажмите (ВС) для записи веса животного.

*Примечание:* Нажатия не требуется, если индикатор установлен на автоматическую запись веса Смотрите раздел *Автоматическая запись* на странице 21.

Клавиша ручной установки на ноль

По умолчанию, весы автоматически обнуляются, когда груз убирают с платформы для взвешивания или при первом подключении индикатора к питанию. В отдельных случаях вам может понадобиться ручная установка на ноль, чтобы вернуть весы в нулевое положение.

Для установки весов на ноль в ручном режиме:

Нажмите СЕРО

На весах будет отображаться ноль.

*Примечание:* Для отключения автоматического обнуления, смотрите раздел *Автоматическое обнуление* на странице 21.

#### Ввод комментария

Комментарий относительно животного (например, оценка упитанности в баллах) может быть внесен во время сеанса взвешивания. Комментарий будет сохранен как часть данных сеанса.

Для ввода комментария:

1 После ввода номера(ов) идентификатора(ов) животного, нажмите

![](_page_8_Picture_67.jpeg)

2 Введите комментарий, используя буквенно-цифровую клавиатуру.

![](_page_8_Picture_68.jpeg)

Просмотр данных относительно набора веса

Во время взвешивания набор веса за день будет отображаться, если вес данного животного был записан во время предыдущего сеанса взвешивания и эта запись по-прежнему имеется в индикаторе. Данные относительно набора веса отображаются на экране для отображения данных после стабилизации веса и ввода идентификатора. Набор веса сохраняется как часть данных сеанса.

![](_page_8_Picture_69.jpeg)

#### Использование индикатора

Далее приведены четыре примера обычных способов использования индикатора:

#### Взвешивание животных без ввода идентификационных данных

Возможно, вы захотите взвесить своих животных без записи их идентификаторов или какой-либо информации о конкретных животных. Это может быть полезным, если вы хотите быстро просмотреть или загрузить статистику о группе животных.

Для взвешивания животных:

- 1 Создать новый сеанс (Нажмите  $\bigtriangledown \bigtriangledown \bigtriangledown$  ) затем  $\bigtriangledown$ ). Дополнительную информацию о создании сеансов можно получить в разделе *Управление записями сеансов* на странице 15.
- 2 Поставьте животное на платформу.
- 3 Подождите, пока загорится стабильный свет.
- 4 Нажмит Когда животное сойдет с платформы, индикатор автоматически вернется в нулевое положение.
- 5 Повторите 2-4 этапы в отношении всех животных.

*Советы:*

- Убедитесь, что животное полностью находится на платформе перед нажатием .
- Убедитесь в отсутствии грязи и камней на нижней стороне платформы или клетки.
- Для ускорения процесса взвешивания вы можете установить индикатор для автоматической записи веса, что устранит потребность в нажатии . Смотрите раздел *Автоматическая запись* на странице 21.

Во время или после взвешивания вы можете просматривать статистику в отношении сеанса взвешивания. Предоставляемая статистика включает:

- Подсчет записей
- Средний вес
- Суммарные данные по всему весу
- Минимальный и максимальный вес.

*Просмотр статистики* на странице 14.

Для просмотра статистики нажмите  $\gg$ ,  $\gg$ ,  $\gg$   $\gg$   $\gg$  и  $\gg$ . Дополнительную информацию можно найти в разделе

После завершения сеанса взвешивания вы можете передать записанные данные о сеансе на персональный компьютер для анализа или предоставления другим лицам. Кроме того, вы можете использовать смартфоны на платформе Android\* для отправки сеансов по электронной почте.

Для передачи данных на персональный компьютер вам необходимо предварительно установить Канал передачи данных на вашем персональном компьютере. Инструкции по установке канала можно найти в разделе *Установка канала передачи данных* на странице 16.

Для передачи записанных данных на персональный компьютер:

- 1 Подключите индикатор к персональному компьютеру при помощи USB-кабеля.
- 2 Активируйте Канал передачи данных, нажмите , нажмите Далее (Next) и сохраните файл.

Дополнительную информацию о передаче данных можно найти в разделе *Передача информации между индикатором и персональным компьютером* на странице 16.

Для отправки сеанса по электронной почте или регистрации операции в NAIT или NLIS:

Используйте Канал передачи данных Tru-Test, бесплатное приложение смартфона на платформе Android\*. Дополнительную информацию можно найти в разделе *Использование приложения смартфона на платформе Android\** на странице 18.

Вы можете взвешивать животных и записывать идентификаторы и другую информацию о конкретных животных.

Для взвешивания животных:

1 Создайте новый сеанс (Нажмите  $\sqrt{\sqrt{2}}$  ) are  $\sqrt{2}$  ). Ознакомьтесь с дополнительной информацией о создании сеансов в разделе *Управление записями о сеансе* на странице 15. 2 Поместите животное на платформу.

3 Введите VID животного, используя буквенно-цифровую

клавиатуру, или просканируйте метку EID животного, используя устройство для считывания EID.

![](_page_10_Figure_6.jpeg)

животного, используя буквенно-цифровую клавиатуру.

![](_page_10_Figure_8.jpeg)

5 Подождите, пока загорится стабильный свет.

6 Нажмите ®

Когда животное сойдет с платформы, индикатор автоматически вернется в нулевое положение.

7 Повторите 2-6 этапы в отношении всех животных.

#### *Примечания:*

- Ввод идентификатора животного не является обязательным.

- Ввод комментария относительно животного не является обязательным.

- VID и EID животного могут быть введены до того, как животное вступит на платформу.

- При занесении в систему данных о новых животных, можно ввести и VID, и EID.

- Во время взвешивания набор веса за день будет отображаться, если вес данного животного был записан во время предыдущего сеанса взвешивания и эта запись по-прежнему имеется в индикаторе. Смотрите раздел *Просмотр данных о наборе веса* на странице 5.

- Дублирующиеся идентификаторы не могут быть записаны в рамках одного сеанса. При повторной записи одного и того же идентификатора за сеанс, индикатор заменит старую запись наиболее свежей информацией. *Советы:*

- Убедитесь, что животное полностью находится на платформе перед нажатием .

- Убедитесь в отсутствии грязи и камней на нижней стороне платформы или клетки.

- Для ускорения процесса взвешивания вы можете установить индикатор на автоматическую запись веса, что устранит потребность в нажатии **(ВВ)**. Смотрите раздел *Автоматическая запись* на странице 21.

- При вводе данных о новых животных можно установить автоматическое увеличение VID. Это означает, что вам не надо вводить VID, номер или буква будет увеличиваться на единицу каждый раз, когда вы записываете вес. Смотрите раздел *Автоматическое увеличение VID* на странице 20.

- Вы можете предварительно загрузить файл перекрестных ссылок, содержащий EID, и соответствующие VID, используя Канал передачи данных, предоставляемый с индикатором. Если файл перекрестных ссылок был предварительно загружен, при сканировании метки EID будет появляться VID животного. Дополнительную информацию о передаче данных можно найти в разделе *Передача информации между индикатором и персональным компьютером* на странице 16.

- Вы можете установить индикатор для автоматического употребления префикса перед идентификаторами VID при их вводе. Смотрите раздел *Префикс VID* на странице 20.

Во время или после взвешивания вы можете просматривать статистику в отношении сеанса взвешивания. Предоставляемая статистика включает:

- Подсчет записей
- Средний вес
- Суммарные данные по всему весу
- Минимальный и максимальный вес.
- Средний, минимальный и максимальный набор веса (доступен только, если набор веса имеется в сеансе взвешивания).

Для просмотра статистики нажмите  $\omega \searrow \vee$ ,  $\vee \vee \omega \searrow u$   $\omega$ . Дополнительную информацию можно найти в разделе *Просмотр статистики* на странице 14.

После завершения сеанса взвешивания вы можете передать записанные данные о сеансе на персональный компьютер для анализа или предоставления другим лицам. Кроме того, вы можете использовать смартфоны на платформе Android\* для отправки сеансов по электронной почте.

Для передачи данных на персональный компьютер вам необходимо предварительно установить Канал передачи данных на вашем персональном компьютере. Инструкции по установке канала можно найти в разделе *Установка канала передачи данных* на странице 16.

Для передачи записанных данных на персональный компьютер:

1 Подключите индикатор к персональному компьютеру при помощи USB-кабеля.

2 Активируйте Канал передачи данных, нажмите , нажмите **Далее (Next)** и сохраните файл.

Дополнительную информацию о передаче данных можно найти в разделе *Передача информации между индикатором и персональным компьютером* на странице 16.

Для отправки сеанса по электронной почте или регистрации операции в NAIT или NLIS:

Используйте Канал передачи данных Tru-Test, бесплатное приложение смартфона на платформе Android\*. Дополнительную информацию можно найти в разделе *Использование приложения смартфона на платформе Android\** на странице 18.

#### Взвешивание животных и их отбор (сортировка) по весу

Вы можете взвешивать животных и отбирать (сортировать) их по их весу. Диапазоны веса могут быть подобраны индивидуально. Во время взвешивания индикатор отображает стрелку, указывающую направление, в зависимости от диапазона веса, к которому относится данное животное. При включении функции отбора (сортировки), статистика сеанса также показывает количество в отношении каждого диапазона отбора (сортировки). С дополнительной информацией относительно настройки отбора (сортировки), включая диапазоны отбора (сортировки), можно ознакомиться в разделе *Отбор (сортировка)* на странице 19.

Для отбора (сортировки) животных по весу:

- 1 Активировать отбор (сортировку) (Нажать, <sup>(ни)</sup>  $\bigvee$  повторно для отображения **Настроек**, затем  $\mathbb{R}$ ,  $\mathbb{R}$ ,  $\mathbb{R}$ ,  $\mathbb{R}$ ).
- 2 Установить нижнюю границу диапазона отбора (сортировки) (Нажать  $\sqrt{\sqrt{2}}$ для отображения Нижней границы, напечатать значение нижней границы диапазона, нажать **)**.
- 3 Установить верхнюю границу диапазона отбора (сортировки) (Нажать 77 для отображения **Верхней границы**, напечатать значение верхней границы диапазона, нажать  $\gg$ ).
- 4 Установить направление отбора (сортировки) для нижнего диапазона (Нажать  $\sqrt{ }$ для отображения **Нижнего** направления, нажать **повторно**).
- 5 Установить направление отбора (сортировки) для среднего диапазона (Нажать для отображения **Среднего направления**, нажать **[**109] повторно).
- 6 Установить направление отбора (сортировки) для верхнего диапазона (Нажать Уздля отображения Верхнего **направления**, нажать **[996]** повторно).
- 7 Взвесить животных, как указано выше, вводя, при желании, идентификаторы животных.

Во время взвешивания экран для отображения данных показывает идентификатор животного и направление, в котором оно должно быть отобрано (отсортировано) в соответствии с его весом

![](_page_12_Figure_11.jpeg)

Во время или после взвешивания вы можете просматривать статистику в отношении сеанса взвешивания. Предоставляемая статистика включает:

- Подсчет записей
- Средний вес
- Суммарные данные по всему весу
- Минимальный и максимальный вес.
- Средний, минимальный и максимальный набор веса (доступен только, если набор веса имеется в сеансе взвешивания).
- Подсчет животных в нижнем, среднем и верхнем диапазонах.

Для просмотра статистики нажмите  $\gg$ ,  $\gg$ ,  $\gg$ ,  $\gg$  и  $\gg$ . Дополнительную информацию можно найти в разделе *Просмотр статистики* на странице 14.

После завершения сеанса взвешивания вы можете передать записанные данные о сеансе на персональный компьютер для анализа или предоставления другим лицам. Кроме того, вы можете использовать смартфоны на платформе Android\* для отправки сеансов по электронной почте.

Для передачи данных на персональный компьютер вам необходимо предварительно установить Канал передачи данных на вашем персональном компьютере. Инструкции по установке можно найти в разделе *Установка канала передачи данных* на странице 16.

Для передачи записанных данных на персональный компьютер:

- 1 Подключите индикатор к персональному компьютеру при помощи USB-кабеля.
- 2 Активируйте Канал передачи данных, нажмите , нажмите Далее (Next) и сохраните файл.

Дополнительную информацию о передаче данных можно найти в разделе *Передача информации между индикатором и персональным компьютером* на странице 16.

Для отправки сеанса по электронной почте или регистрации операции в NAIT или NLIS: Используйте Канал передачи данных Tru-Test, бесплатное приложение смартфона на платформе Android\*. Дополнительную информацию можно найти в разделе *Использование приложения смартфона на платформе Android\** на странице 18.

*Примечание:* Направление отбора (сортировки) записывается в данных сеанса.

Вы можете применять метки EID, когда вы их просканируете, вводя VID по мере вашего продвижения. Вы должны отсоединить фиксаторы груза от индикатора, чтобы индикатор не ждал стабилизации веса. Это позволит вам нажать , ак только вы введете идентификатор или идентификаторы. Идентификатор EID, VID, или оба могут вводиться в отношении каждой записи, касающейся животного. Необходимо нажимать кнопку « в отношении каждого животного.

Для записи идентификаторов животных без взвешивания: 1 Отсоединить соединительные устройства фиксатора груза.

2 Создать новый сеанс (Нажмите  $\vee \vee \vee$  ), затем  $\gg$ ). Дополнительную информацию о создании сеанса можно

получить в разделе *Управление записями сеансов* на странице 15.

3 Введите VID животного, используя буквенно-цифровую клавиатуру, и просканируйте метку EID животного, используя устройство для считывания EID.

![](_page_13_Picture_162.jpeg)

4 При желании, нажмите  $\widetilde{\cdot}$ и введите комментарий относительно животного, используя буквенно-цифровую клавиатуру.

![](_page_13_Figure_8.jpeg)

5 Нажмите (ЕС)

6 Повторите этапы 3-5 в отношении каждой новой записи о животном.

*Примечания:* Ввод комментария относительно животного не является обязательным.

#### *Советы:*

*•* При вводе данных о новых животных можно установить автоматическое увеличение VID. Это означает, что вам не надо вводить VID, номер или буква будут увеличиваться на единицу каждый раз, когда вы записываете вес. Смотрите раздел *Автоматическое увеличение VID* на странице 20.

• Вы можете установить индикатор для автоматического использования префикса перед VID при их вводе. Смотрите раздел *Префикс VID* на странице 20.

#### Подключение индикатора к другим устройствам

Индикатор EziWeigh7 может использоваться в различных конфигурациях взвешивания. Он может быть подключен к:

- Устройству флэш-накопителя EID Tru-Test или считывающему устройству флэш-накопителя другого брэнда для считывания меток EID с использованием беспроводной связи *Bluetooth*®
- Фиксаторам груза Tru-Test или фиксаторам груза другого брэнда, предназначенным для взвешивания
- Персональному компьютеру для передачи идентификаторов животных с компьютера на индикатор или передачи записанных данных с индикатора на персональный компьютер.
- Считывающему устройству панели EID XRP2 Tru-Test или считывающему устройству панели другого брэнда для считывания меток EID

Краткая информация предоставлена только для подключения продуктов Tru-Test. Для получения инструкций по установке в полном объеме, обращайтесь к руководству пользователя непосредственно соответствующего устройства. Если у вас возникли проблемы с подключением индикатора к устройству, смотрите раздел *Устранение неисправностей/Часто задаваемые вопросы* на странице 25.

#### Подключение индикатора к устройству флэш-накопителя для считывания электронного идентификатора (EID) при помощи беспроводной связи *Bluetooth*®

Для установления беспроводной связи *Bluetooth* между индикатором и устройством флэш-накопителя Tru-Test для считывания EID, устройством панели XRP2 для считывания EID или другим устройством для считывания EID, которое поддерживается *Bluetooth*, вам необходимо "установить сопряжение" между двумя устройствами. Далее представлены инструкции, предназначенные специально для установки сопряжения с устройством флэш-накопителя XRS Tru-Test для считывания EID. Если ваше устройство для считывания EID, которое поддерживается *Bluetooth*, не является устройством флэш-накопителя Tru-Test для считывания EID, следуйте инструкциям по установке сопряжения, прилагаемым к вашему считывающему устройству.

*Примечание:*

- Перед установлением сопряжения между двумя устройствами убедитесь, что BLUETOOTH® считывающего устройства флэш-накопителя установлен на Авто (на жидкокристаллическом мониторе отображается BT AUTO). Если нет, нажмите и удерживайте одновременно кнопку "Читать" (Read) и кнопку "Прокрутить" (Scroll) для входа в настройки считывающего устройства флэш-накопителя. Нажмите кнопку "прокрутить" (scroll) повторно для прокрутки опций. После выбора BLUETOOTH® нажмите кнопку "Читать" (Read) повторно, пока не отобразится BLUETOOTH® (AUTO).
- При установлении соединения между двумя устройствами индикатор всегда должен включаться до считывающего устройства флэш-накопителя.

Для установления сопряжения индикатора со считывающим устройством флэш-накопителя:

- 1 Убедитесь, что считывающее устройство флэш-накопителя и индикатор находятся в пределах досягаемости по отношению друг к другу и что считывающее устройство флэш-накопителя отключено.
- 2 Нажмите (Ф) для включения индикатора.
- 3 Нажмите кнопку "Читать" (Read) для включения считывающего устройства флэш-накопителя.

На ЖК-мониторе считывающего устройства флэш-накопителя отображается вращающийся круг, свидетельствующий о том, что он ищет устройства *Bluetooth*.

4 После приблизительно одной минуты установка сопряжения завершена и соединение установлено.

На ЖК-мониторе считывающего устройства флэш-накопителя появляется молния (см. ниже), загорается синий светодиод, и в верхнем правом углу экрана индикатора для отображения веса появляется небольшая стрела, показывающая, что беспроводное соединение активно (см. Состояние беспроводного соединения *Bluetooth*®, которое имеется в разделе *Части индикатора* на странице 1).

Беспроводное соединение *Bluetooth* активно

![](_page_14_Picture_20.jpeg)

Теперь, после завершения установки сопряжения, последующие подключения должны быть практически мгновенными.

Диагностика и устранение неполадок

- Если считывающее устройство флэш-накопителя автоматически подключается к другому устройству, которое поддерживается *Bluetooth,* вместо индикатора, отключите другое устройство и снова начните процедуру установления сопряжения.
- Возможно, сопряжение не будет установлено, если поблизости находится слишком много устройств, которые поддерживаются *Bluetooth*. Как только считывающее устройство флэш-накопителя обнаружит 10 устройств, оно прекратит поиск других устройств.
- Если ваше устройство для считывания EID, которое поддерживается *Bluetooth,* не является устройством флэшнакопителя Tru-Test для считывания EID, необходимо, чтобы ваше считывающее устройство могло использоваться в качестве главного устройства *Bluetooth*. Адаптер является исключительно управляемым устройством.

Проверка соединения

- 1 Убедитесь, что считывающее устройство флэш-накопителя и индикатор находятся в пределах досягаемости по отношению друг к другу и что считывающее устройство флэш-накопителя отключено.
- 2 Нажмите  $\circledcirc$ для включения индикатора.
- 3 Нажмите кнопку "Читать" (Read) для включения считывающего устройства флэш-накопителя.
- Через несколько секунд на ЖК-мониторе считывающего устройства флэш-накопителя появляется молния, а в правом верхнем углу ЖК-монитора считывающего устройства флэш-накопителя появляется небольшая стрелка, показывающая, что беспроводное соединение активно.
- 4 Просканируйте метку EID при помощи считывающего устройства флэш-накопителя (Нажмите и отпустите кнопку "Читать" (Read), проводя рядом с меткой EID).

На экране индикатора для отображения данных должен появиться номер метки EID.

#### Подключение индикатора к фиксаторам груза при помощи кабелей фиксатора груза или соединительных устройств фиксатора груза

Вы можете подключить индикатор к фиксаторам груза Tru-Test, используя кабели, предоставляемые вместе с фиксаторами груза. Индикатор также может быть подключен к фиксаторам грузов других брэндов либо напрямую, либо с использованием адаптеров для фиксаторов груза.

Для подключения индикатора к фиксаторам груза:

Вставьте концы кабелей фиксаторов груза в разъемы индикатора для фиксаторов груза, а другие концы кабеля - в фиксаторы груза.

Убедитесь в том, что все кабельные соединения надежно защищены.

#### Подключение индикатора к персональному компьютеру при помощи USB-кабеля

Вы можете подключить индикатор к персональному компьютеру, используя USB-кабель, предоставляемый совестно с индикатором EziWeigh7.

Перед подключением индикатора к персональному компьютеру установите программное обеспечение Канала передачи данных, предоставляемое вместе с индикатором EziWeigh7. Инструкции по установке можно найти в разделе *Установка канала передачи данных* на странице 16.

1 Подключите индикатор к персональному компьютеру при помощи USB-кабеля. Подсоедините конец кабеля питания/связи к разъему питания/связи индикатора и плотно затяните кольцо с резьбой. Вставьте конец USB в свободный USB-порт персонального компьютера.

![](_page_16_Picture_9.jpeg)

2 На рабочем столе персонального компьютера дважды нажмите на ярлык Канала передачи данных для запуска приложения.

На индикаторе отобразится **Подключено к USB (USB connected),** и в Канале передачи данных в нижнем левом углу окна отобразится **Подключено к EziWeigh7 (Connected to EziWeigh7)**. Это свидетельствует о том, что индикатор успешно подключен к персональному компьютеру.

#### Подключение индикатора к устройству панели XRP2 для считывания EID при помощи беспроводной связи *Bluetooth*®

Для установления соединения между индикатором и устройством панели XRP2 для считывания EID вам необходимо установить сопряжение между двумя устройствами.

*Примечание:* При беспроводном подключении индикатора к устройству панели XRP2 для считывания EID всегда первым включайте индикатор ДО считывающего устройства панели.

- 1 Когда оба устройства отключены, поместите индикатор в 5 метрах от считывающего устройства панели.
- 2 Включите индикатор.
- 3 Подключите считывающее устройство панели к источнику питания (питание от электросети или батареи). Ждите до 1 минуты до установления сопряжения между устройствами. После завершения установления сопряжения загорается синий светодиод, и в верхнем правом углу экрана индикатора для отображения веса появляется небольшая стрелка, показывающая, что беспроводное соединение активно (см. Состояние беспроводного соединения *Bluetooth*®, которое имеется в разделе *Части индикатора* на странице 1).
- 4 Просканируйте метку EID при помощи считывающего устройства панели, чтобы проверить соединение. На экране индикатора для отображения данных должен появиться номер метки EID.

#### Подключение индикатора к устройству для считывания EID, не относящемуся к брэнду Tru-Test, с использованием последовательного кабеля DB9

Вы можете подключить индикатор к устройству для считывания EID, не относящемуся к брэнду Tru-Test, используя последовательный кабель DB9, который продается в качестве вспомогательного устройства (номер изделия Tru-Test 818324).

![](_page_17_Picture_9.jpeg)

Вставьте конец последовательного кабеля DB9 в разъем питания/связи, а другой конец - в считывающее устройство EID. Убедитесь в том, что все кабельные соединения надежно защищены.

#### Подключение индикатора к устройству флэш-накопителя для считывания EID с использованием последовательного кабеля считывающего устройства флэш-накопителя

Вы можете подключить индикатор к устройству флэш-накопителя для считывания EID, используя последовательный кабель считывающего устройства флэш-накопителя, который продается в качестве вспомогательного устройства (номер изделия Tru-Test 819630).

![](_page_17_Picture_13.jpeg)

Вставьте конец последовательного кабеля считывающего устройства флэш-накопителя в разъем питания/связи, а другой конец - в устройство для считывания EID. Убедитесь в том, что все кабельные соединения надежно защищены.

### Просмотр статистики

Статистику можно просматривать в отношении текущего сеанса или в отношении ранее записанных сеансов. Для просмотра статистики в отношении текущего сеанса:

- **1** Нажмите <sub>(ПНИ</sub>) , затем **для отображения Статистики**.
- 2 Нажмите .
- 3 Используйте стрелки для прокрутки статистики в отношении текущего сеанса.

Для просмотра статистики в отношении ранее записанных сеансов:

- 1 Нажмите **МЕМО**,  $\bigtriangledown$ ,  $\bigtriangledown$  для отображения **Сеансов**. Нажмите <u>поставля пля отображения</u> Статистики.
- 2 Нажмите **.**
- 3 Используйте стрелки для прокрутки перечня сеансов.
- 4 Выберите сеанс и нажмите .
- 5 Используйте стрелки для прокрутки статистики в отношении выбранного сеанса.

#### Доступная статистика:

![](_page_18_Picture_214.jpeg)

*Примечание:* Статистику отбора (сортировки) можно просматривать только за текущий сеанс.

# Управление записями о сеансе

Данные, записанные в сеансах на индикаторе. Рекомендуется начинать новый сеанс каждый раз, когда вы взвешиваете. Индикатор может хранить до 100 сеансов.

Для управления данными сеансов перейдите в меню сеансов (Нажмите MEM)  $\vee \vee \vee$   $\gg$  для отображения Сеансов. Нажмите ).

![](_page_19_Picture_245.jpeg)

#### Удаление данных

Если вы допустили ошибку во время сеанса взвешивания и хотите быстро удалить последнюю запись в сеансе, нет необходимости входить в меню сеансов, вы можете просто очистить последнюю запись.

Для удаления последней записи в сеансе:

- 1 Нажмите (MENU).
- 2 Нажмите для отображения **Очистить последнюю запись**.
- 3 Нажмите

#### Передача информации между индикатором и персональным компьютером

Обмен информацией между индикатором и персональным компьютером может осуществляться с использованием приложения программного обеспечения Канала передачи данных, предоставляемого на флэш-накопителе USB/компакт-диске.

#### Установка Канала передачи данных

*Примечание:* Не подключайте индикатор к персональному компьютеру до установки вами Канала передачи данных.

Для установки Канала передачи данных:

Вставьте флэш-накопитель USB в USB-порт или вставьте компакт-диск в дисковод вашего персонального компьютера и следуйте инструкциям.

#### Использование Канала передачи данных

*Прежде, чем вы начнете:* Если вы еще этого не сделали, установите Канал передачи данных на вашем персональном компьютере.

Для использования Канала передачи данных:

- <sup>1</sup> Подсоедините индикатор к персональному компьютеру и запустите приложение. См. *Подключение индикатора к персональному компьютеру при помощи USB-кабеля* на странице 12.
- 2 Подождите, пока индикатор подключится к персональному компьютеру (это может занять до 1 минуты).
- 3 Выберите одну из опций меню:

#### Передача перечня идентификационных данных животных на индикатор

Файл, содержащий идентификаторы EID и соответствующие идентификаторы VID (видимые номера меток), может быть экспортирован в индикатор до сеанса взвешивания с использованием Канала передачи данных. Если файл, содержащий перекрестные ссылки, был предварительно загружен, VID животных появится на экране для отображения данных при сканировании метки. EID отображается мелкими цифрами непосредственно над ним.

 $1.15$ <sub>ko</sub>za

![](_page_20_Picture_123.jpeg)

...VID отображается автоматически

Д 15 000 пар EID/VID может быть экспортировано в индикатор. Файл, содержащий перекрестные ссылки, должен быть отформатирован следующим образом:

- Файл должен быть в форматах .csv, .xls или .xlsx. Файлы в формате txt также допустимы, если поля разделены запятой (практически, .csv файл).
- Файл должен содержать только две колонки данных одна колонка для идентификаторов VID, а другая для идентификаторов EID.
- Идентификаторы VID могут быть в первой колонке, а идентификаторы EID во второй, или наоборот.
- Строка заголовка необязательна.
- Файл должен содержать только буквы и цифры. Он не должен содержать никаких из следующих символов [ ] ( ) { }, ; ` ~  $\wedge$  \ #
- Если VID содержит 16 символов или более, будут использоваться только цифры после последней буквы справа. Например, если VID, содержащийся в файле с перекрестными ссылками, - 12345678XBX00047, он будет экспортирован как 00047. Это позволяет использовать файлы сегментов меток.
- Формат EID, используемый в файле пар EID-VID, может быть любым из трех допустимых форматов. Для EID допустимы форматы: Стандартный (например, 826 0000000123456), Без пробелов (например, 8260000000123456) и шестнадцатеричный (например, 8000F58000000001).

Далее представлены два возможных формата для файла перекрестных ссылок:

![](_page_21_Picture_274.jpeg)

*Строка заголовка отсутствует = идентификаторы VID - в первом столбце, идентификаторы EID - во втором столбце или наоборот*

|   | Δ                | R   |  |
|---|------------------|-----|--|
| 1 | EID              | VID |  |
| 2 | 826 000000123456 | 123 |  |
| R | 826 000000987654 | 456 |  |
| Δ | 826 000000123457 | 345 |  |
|   |                  |     |  |

*Строка заголовка = идентификаторы EID - в первом столбце, идентификаторы VID - во втором столбце или наоборот*

*Внимание!* Не подключайте индикатор к персональному компьютеру до установки вами программного обеспечения Канала передачи данных. Для этого вставьте флэш-накопитель USB в USB-порт или вставьте компакт-диск в дисковод вашего персонального компьютера и следуйте инструкциям. Канал передачи данных включает драйвер, требуемый для индикатора. Если вы уже подключили индикатор без установки Канала передачи данных, отключите индикатор и отмените работу мастера настройки Windows, если она уже началась.

Для передачи файла перекрестных ссылок с персонального компьютера на индикатор:

- <sup>1</sup> Подсоедините индикатор к персональному компьютеру и запустите Канал передачи данных. См. *Подключение индикатора к персональному компьютеру при помощи USB-кабеля* на странице 12.
- 2 В окне Канала передачи данных нажмите
- 3 Выберите **файл перекрестных ссылок** и нажмите **Далее**.
- 4 Просмотрите, чтобы найти файл, содержащий пары EUD, VID. Выберите файл и нажмите **Открыть (Open)**.
- Диалоговое окно подтверждает успешную передачу идентификаторов индикатору.
- 5 Отсоедините USB-кабель.

*Примечание:*

- Если файл, содержащий перекрестные ссылки, не в формате .csv, на этапе 3 при осуществлении просмотра, нажмите на стрелку раскрывающегося списка в поле **Типов файлов** и выберите **Все файлы**. Это позволит вам выбрать другой формат файла, такой как .xls.
- Индикатор должен быть отсоединен от персонального компьютера до того, как его можно будет использовать.

#### Передача записанных данных с индикатора на персональный компьютер

Записи могут быть переданы с индикатора на персональный компьютер с использованием Канала передачи данных, предоставляемого на флэш-накопителе USB/компакт-диске. Другое приложение, такое как MS Excel, может быть использовано для просмотра записанных данных и управления ими.

18 *Внимание!* Не подключайте индикатор к персональному компьютеру до установки вами программного обеспечения Канала передачи данных. Для этого вставьте флэш-накопитель USB в USB-порт или вставьте компакт-диск в дисковод вашего персонального компьютера и следуйте инструкциям. Канал передачи данных включает драйвер, требуемый для индикатора. Если вы уже подключили индикатор без установки Канала передачи данных, отключите индикатор и

Для передачи записей с индикатора на персональный компьютер:

- <sup>1</sup> Подсоедините индикатор к персональному компьютеру и запустите канал передачи данных. См. *Подключение индикатора к персональному компьютеру при помощи USB-кабеля* на странице 12. Канал передачи данных отображает все сеансы, записанные на индикатор, в основном окне.
- 2 В левой области окна выберите сеансы, которые вы хотите передать на персональный компьютер.
- 3 Нажмите и выберите **Сохранить выбранные сеансы как файлы на персональном компьютере**. Нажмите**Далее**.

4 Примите имя файла по умолчанию и нажмите **Сохранить**.

#### Удаление всех данных на индикаторе с использованием Канала передачи данных

Вы можете удалить выбранные сеансы или всю информацию на индикаторе (все сеансы и информацию перекрестных ссылок), используя канал передачи данных.

Для удаления информации из индикатора:

- <sup>1</sup> Подсоедините индикатор к персональному компьютеру и запустите Канал передачи данных. См. *Подключение индикатора к персональному компьютеру при помощи USB-кабеля* на странице 12.
- 2 В окне Канала передачи данных нажмите .
- 3 Выберите **Выбранные сеансы** или **Вся информация на устройстве (все файлы сеансов и информация перекрестных ссылок).** Нажмите **Далее**.

Отображается предупреждающее диалоговое окно. Нажмите **Да (Yes)**. Диалоговое окно подтвердит удаление данных.

*Совет:* Такой же процесс может быть выполнен из индикатора. См. раздел *Управление записями сеанса* на странице 15.

![](_page_23_Picture_113.jpeg)

на индикатор сеансы

#### Использование приложения смартфона на платформе Android\*

Приложение Канала передачи данных Tru-Test доступно для бесплатной загрузки из магазина Google Play\*. Приложение позволяет вам отправлять файл сеанса по электронной почте или регистрировать операцию в NAIT или NLIS. Инструкции по использованию приложения Канала передачи данных Tru-Test имеются на интернет-сайте Tru-Test www.trutest.com.

# Настройки

Индикатор можно настроить в соответствии с приложением, используемым для взвешивания, или в соответствии с внешними условиями. Доступ к настройкам осуществляется через Меню настроек. Для доступа к Меню настроек нажмите ( , затем нажмите  $\sqrt{2}$  повторно для отображения Настроек.

Нажмите для перехода в разделы меню или выбора опции.

Нажмите « для выхода из раздела меню и возврата на следующий, более высокий уровень.

#### Отбор©줤熕椈⊙젘熖楐⊙젨焰楨⊙

Отбор (сортировка) позволяют вам делить животных на две или три группы в соответствии с их весом. Во время взвешивания индикатор показывает диапазон веса, к которому относится животное, а также направление отбора (сортировки), чтобы показать вам, в каком направлении отбирать (сортировать) животных.

Существуют два параметра настройки ограничения отбора (сортировки): нижний предельный показатель и верхний предельный показатель. Ограничения отбора (сортировки) являются теми "точками разделения" на группы:

![](_page_24_Picture_184.jpeg)

Для отбора (сортировки) в двух направлениях введите вес по одному из предельных показателей отбора (сортировки) (оставив другой установленным на ноль). Например, для отбора (сортировки) животных, вес которых менее 300 кг, в один загон, а животных, вес которых более 300 кг, в другой, установите нижнее предельное значение на 0 кг, а верхнее предельное значение на 300 кг:

![](_page_24_Picture_185.jpeg)

Для отбора (сортировки) в трех направлениях введите вес как для нижнего предельного показателя, так и для верхнего предельного показателя. Например, для отбора (сортировки) животных в три загона 0-250 кг, 250-300 кг и 300+, установите нижнее предельное значение на 250 кг, а верхнее предельное значение на 300 кг:

![](_page_24_Picture_186.jpeg)

![](_page_25_Picture_269.jpeg)

#### **Префикс идентификаторов VID**

![](_page_25_Picture_270.jpeg)

установить индикатор, чтобы он автоматически использовал следующий номер по порядку, когда вы взвешиваете и прикрепляете метку к каждому животному. При взвешивании автоматически увеличивающийся номер VID появляется на индикаторе, как только животное ступает на платформу для взвешивания.

#### **Повторить комментарий**

![](_page_25_Picture_271.jpeg)

![](_page_26_Picture_250.jpeg)

#### **Автоматическое отключение питания**

![](_page_27_Picture_233.jpeg)

Демпфирование - продолжительность времени, необходимая для остановки индикатора на каком-либо показателе веса. Выбираемая система демпфирования будет зависеть от того, что вы взвешиваете (крупный рогатый скот, овец, продукцию, корм и т.д.).

![](_page_27_Picture_234.jpeg)

#### **Погрешность**

**Пояснение Опции** Погрешность отражает, насколько точные показания весов вы хотите получить до момента появления стабильного света. Погрешность рассчитывается посредством умножения числа, которое вы установили в качестве множителя погрешности для Степени точности (см. страницу 21). Число, заданное для Степени точности, обозначено в уравнении буквой d (деления). Например, если вы установите множитель погрешности на 0.5d (по умолчанию), а степень точности - 1 кг, тогда погрешность будет 0.5 кг (0.5 x 1 кг). В данном случае стабильный красный свет загорится, когда весы будут показывать вес в пределах 0,5 кг от настоящего веса животного. Меньшая погрешность даст более точные показатели, но тогда взвешивание займет больше времени.

![](_page_27_Picture_235.jpeg)

**Язык Пояснение Опции**

![](_page_28_Picture_32.jpeg)

**Адрес** *Bluetooth®*

Отображается адрес *Bluetooth* индикатора. Это поле доступно только для чтения.

### **Версия программного обеспечения**

Возможно, вам потребуется просмотреть версию программного обеспечения для устранения неполадок.

### Обновление программного обеспечения

Для обновления программного обеспечения индикатора вы должны сначала установить на своем компьютере Канал передачи данных. Инструкции по установке канала можно найти в разделе *Установка канала передачи данных* на странице 16.

#### Проверка на наличие обновлений программного обеспечения

- <sup>1</sup> Подсоедините индикатор к персональному компьютеру и запустите Канал передачи данных. См. *Подключение индикатора к персональному компьютеру при помощи USB-кабеля* на странице 12.
- 2 Нажмите **Инструменты/Обновления**.
- 3 Нажмите **Проверить наличие обновлений**. Если вы хотите, чтобы Канал передачи данных автоматически обновлял программное обеспечение каждый раз, когда вы подключаете индикатор к персональному компьютеру и запускаете Канал передачи данных, активируйте **Автоматическую проверку на наличие обновлений**. Появится диалоговое окно, которое будет информировать относительно наличия доступных обновлений. Следуйте представленным на экране инструкциям для завершения обновления.

*Примечание:* Индикатор должен быть отсоединен от персонального компьютера до того, как его можно будет использовать.

#### Обновление программного обеспечения из файла

Если вам предоставлен файл Tru-Test для обновления программного обеспечения, вы можете установить его вручную.

- 1 Загрузите файл с обновлением на ваш персональный компьютер. Формат файла pew7\_vX\_XX.bin, где X\_XX версия программного обеспечения.
- <sup>2</sup> Подсоедините индикатор к персональному компьютеру и запустите Канал передачи данных. См. *Подключение индикатора к персональному компьютеру при помощи USB-кабеля* на странице 12.
- 3 Нажмите **Инструменты/Обновления**.
- 4 Нажмите **Обновить фирменное программное обеспечение устройства из файла**.
- 5 Осуществите поиск, чтобы найти .bin (бинарный) файл, содержащий обновление программного обеспечения. Выберите файл .bin и нажмите **Открыть (Open)**.

Диалоговое окно подтвердит выполнение обновления программного обеспечения.

*Примечание:* Индикатор должен быть отсоединен от персонального компьютера до того, как его можно будет использовать.

# **Устранение неполадок/Часто задаваемые вопросы**

### **Общие вопросы**

![](_page_30_Picture_186.jpeg)

![](_page_30_Picture_187.jpeg)

### **Вопросы относительно подключения**

![](_page_31_Picture_221.jpeg)

### Уход за индикатором

Не оставляйте индикатор или фиксаторы груза в воде. Храните индикатор в прохладном сухом месте.

По умолчанию, индикатор самостоятельно отключается после 15 минут бездействия, чтобы сохранить заряд батареи.

Протирайте индикатор влажной тканью, теплой водой и мылом. Другие чистящие средства могут повредить корпус. Не оставляйте индикатор там, где он может подвергнуться воздействию экстремальных температур (например, на приборной панели транспортного средства).

Установите пылезащитные колпаки там, где подключения кабелей к индикатору отсутствуют. Это предотвратит попадание влаги и грязи в разъемы.

### Информация относительно обслуживания и гарантии

Информация о техническом обслуживании и гарантии содержится на сайте www.tru-test.com.

### Соответствие требованиям

#### Уведомление Федерального агентства по связи

Данное оборудование соответствует части 15 Правил Федерального агентства США по связи. При эксплуатации должны соблюдаться следующие два условия: (1) Это устройство не может оказывать вредного воздействия и (2) должно выдерживать любые помехи, включая помехи, которые могут вызвать сбои в работе.

Настоящее оборудование прошло испытания и признано соответствующим установленным ограничениям в отношении цифровых устройств Категории B, согласно части 15 Правил Федерального агентства США по связи. Данные ограничения призваны обеспечить надлежащую защиту от вредных помех в жилых помещениях.

Данное оборудование генерирует, использует и может излучать радиочастотную энергию, а также, в случае установки и эксплуатации в нарушение инструкций, оно может создавать недопустимые помехи для средств радиосвязи. При этом нет никакой гарантии, что помехи не возникнут в каких-то конкретных случаях установки. Если данное оборудование всетаки создает недопустимые помехи для приема радио- или телевизионных сигналов, которые можно выявить путем включения/ выключения оборудования, пользователю настоятельно рекомендуется попытаться устранить помехи одним или несколькими из указанных ниже способов:

- Изменить направление или местоположение приемной антенны.
- Увеличить расстояние между оборудованием и приемником.
- Подключить оборудование к розетке в цепи, отличной от той, к которой подключен приемник.
- Обратиться за помощью к торговому представителю или опытному техническому специалисту по проблемам радио/телевидения.

#### Предупреждение Федерального агентства по связи

*Примечание:* Пользователи предупреждены, что изменение или модификация, которая явным образом не одобрена стороной, ответственной за соответствие требованиям, может привести к лишению пользователя права на эксплуатацию оборудования.

#### Уведомление министерства промышленности Канады

Данный цифровой аппарат Класса B соответствует канадскому стандарту ICES-003.

Данное устройство соответствует RSS-стандарту(ам) министерства промышленности Канады, не предусматривающим лицензирования. При эксплуатации должны соблюдаться следующие два условия:

(1) данное устройство не может создавать помехи, и

(2) данное устройство должно выдерживать любые помехи, включая помехи, которые могут вызвать сбои в работе устройства.

#### Декларация о соответствии нормативным требованиям ЕС

 $\epsilon$ Tru-Test Limited настоящим заявляет, что индикатор EziWeigh7 соответствует обязательным требованиям и другим соответствующим положениям Директивы 1999/5/ЕС. С декларацией о соответствии можно ознакомиться по адресу http://livestock.tru-test.com/compliance.

# Спецификация

![](_page_33_Picture_67.jpeg)

# Меню

![](_page_34_Figure_1.jpeg)

![](_page_35_Figure_0.jpeg)

### **Индекс**

![](_page_36_Picture_225.jpeg)